# ACTIVITES ALGORITHMIQUES

**Stage Algorithmique – Décembre 2016 – Février 2017**

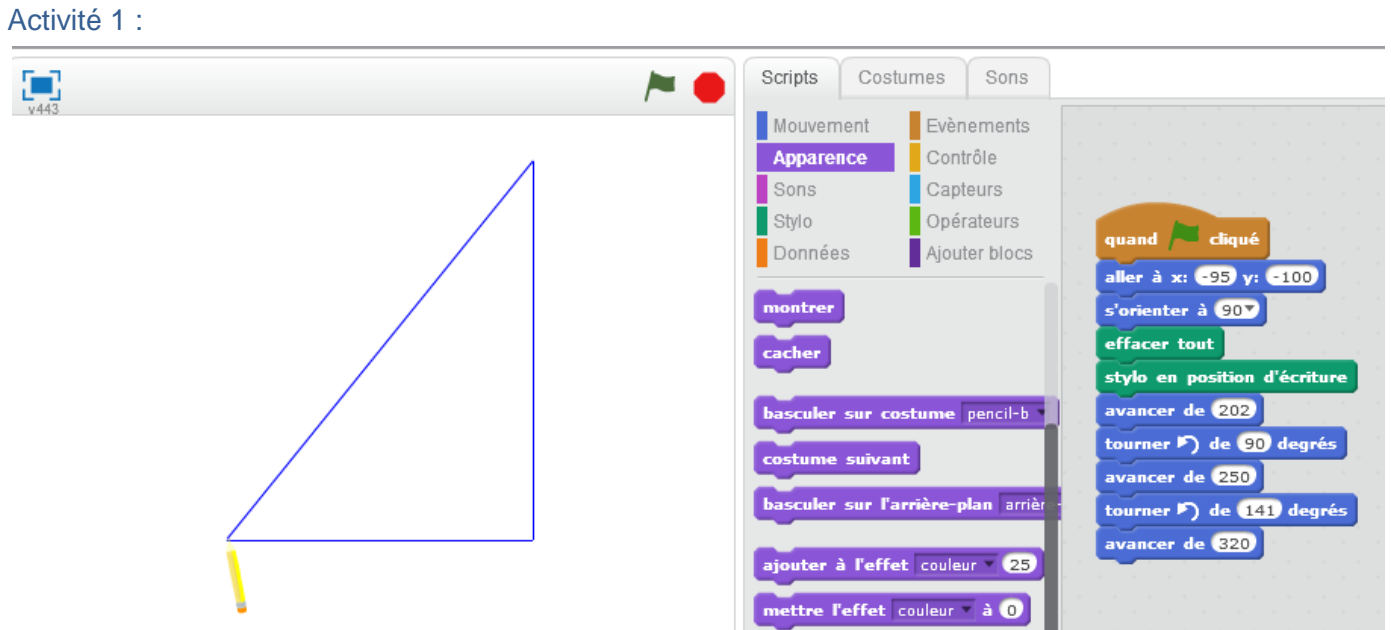

Est-ce que le script suivant permet de construire un triangle ?

## Activité 2 : **BONBON – CYCLE 4**

<http://ac-toulouse.entmip.fr/formations-discipl-ent/mathematiques/scratch-1-9599.htm>

#### Activité 3 :

- 1) Décrire clairement les règles de ce jeu.
- 2) Modifier ce script afin qu'il affiche « PERDU ! » lorsque le joueur perd à ce ieu
- 3) Modifier ce script afin qu'à chaque proposition de l'utilisateur le lutin indique au joueur si le nombre proposé est trop grand ou trop petit

# Version en ligne :

<https://scratch.mit.edu/projects/121595092/#editor>

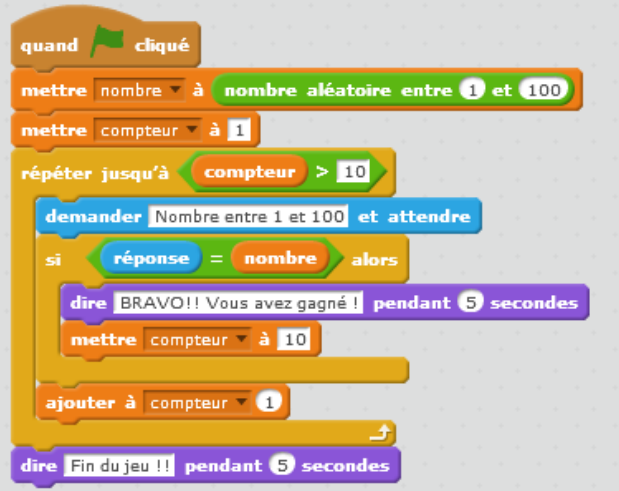

#### Activité 4 :

Voici un programme de calcul décrit par le script suivant :

- 1) Quel nombre affiche le lutin si on choisit le
- nombre 5 ? le nombre 0 ? le nombre 7 ?
- 2) Que fait cet algorithme ?
- 3) Démontrer votre conjecture.

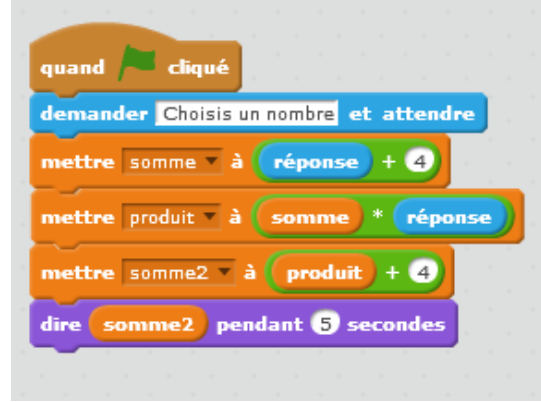

## Activité 5 :

**Lequel de ces scripts permet d'alterner entre un lutin visible, placé aléatoirement sur l'écran, et un lutin invisible quelques instants ?**

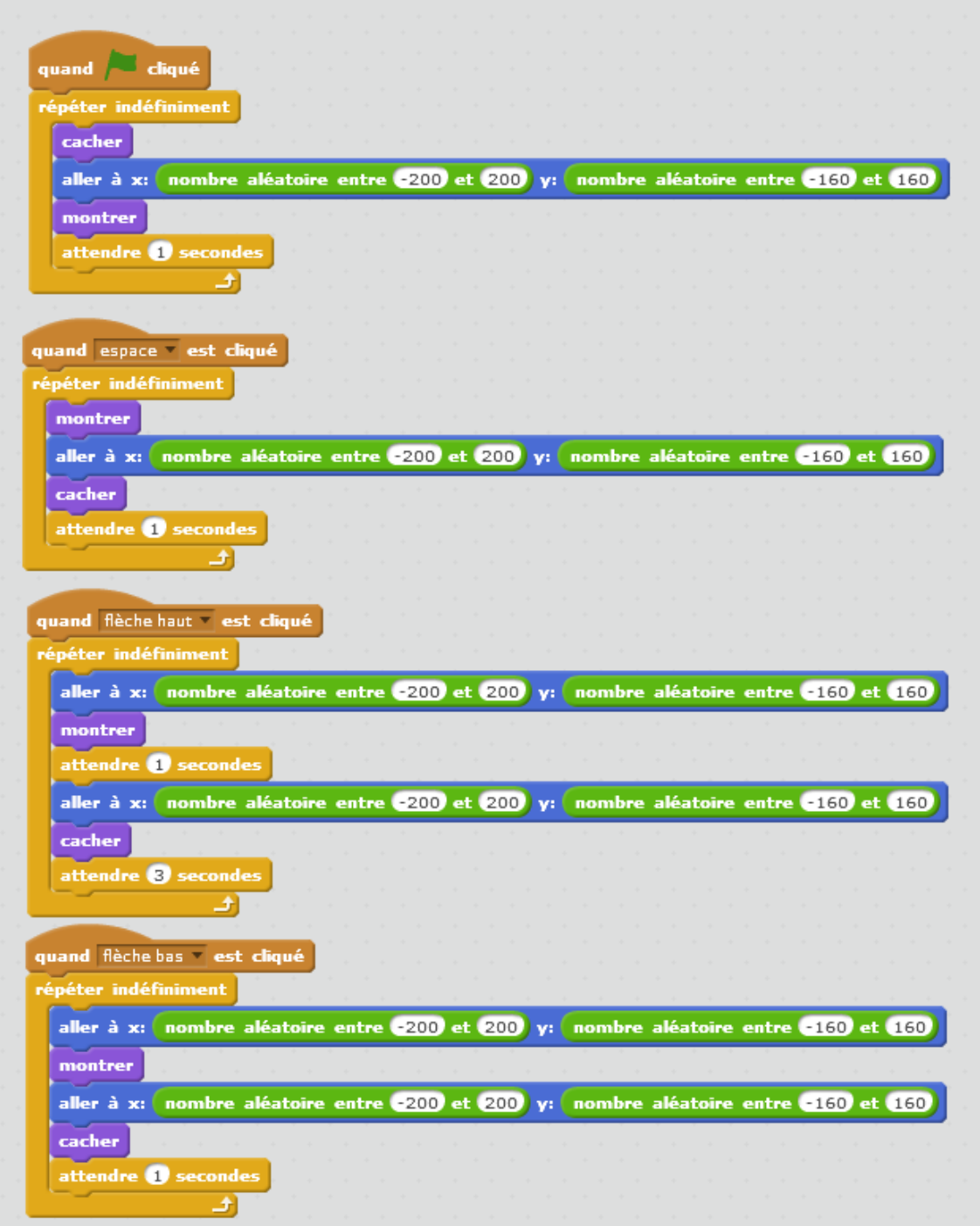

## Activité 6 :

Avec le script ci-dessous, de combien de pas le lutin avancera-t-il ?

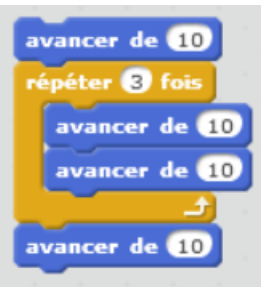

## Activité 7 :

Avec le script ci-dessous, quelle figure va tracer ce lutin ?

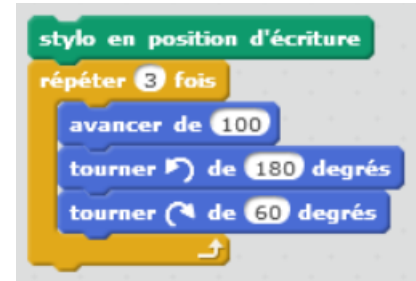

## Activité 8 :

On exécute le programme ci-contre. Quel sera l'affichage final ?

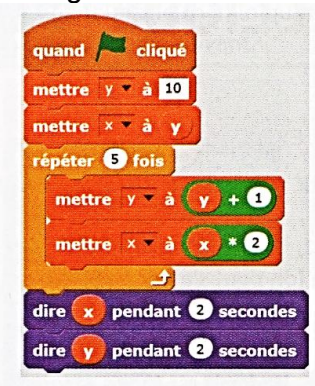

Activité 9 :

Quelle sera la valeur de *x* après avoir exécuté le script ?

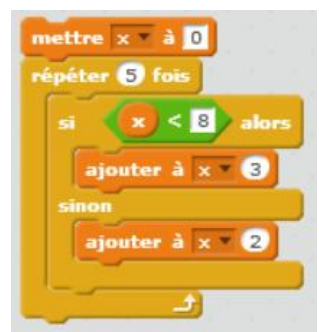

## Activité 10:

Avec le script ci-dessous, combien de fois le lutin avancera-t-il de 10 pas ?

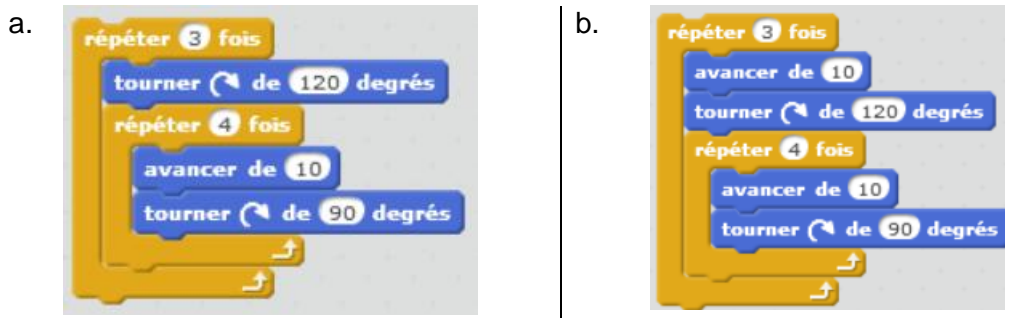

Activité 11 : Des bonbons … <https://scratch.mit.edu/projects/115293401/#editor>

[http://pedagogie.ac](http://pedagogie.ac-toulouse.fr/math/tice/mutualisation/Production_Bonbon_2016/cycle4/triangle_homothetique.html)[toulouse.fr/math/tice/mutualisation/Production\\_Bonbon\\_2016/cycle4/triangle\\_homothetique.html](http://pedagogie.ac-toulouse.fr/math/tice/mutualisation/Production_Bonbon_2016/cycle4/triangle_homothetique.html)

## [http://pedagogie.ac-](http://pedagogie.ac-toulouse.fr/math/tice/mutualisation/Production_Bonbon_2016/cycle3/scratch1_c3.html)

[toulouse.fr/math/tice/mutualisation/Production\\_Bonbon\\_2016/cycle3/scratch1\\_c3.html](http://pedagogie.ac-toulouse.fr/math/tice/mutualisation/Production_Bonbon_2016/cycle3/scratch1_c3.html)

## Activité 12

- 1) Ecrire un programme à l'aide des briques ci-contre qui fasse monter un ballon de baudruche avec un point de départ aléatoire.
- 2) Modifier le programme pour que le ballon disparaisse en haut de l'écran et reparte d'en bas.
- 3) Rajouter des ballons d'une autre couleur, qui montent moins vite.

#### Activité 12 -Bis

Ecrire un programme à l'aide des briques ci-contre qui fasse monter un ballon de baudruche avec un point de départ aléatoire.

Un nombre aléatoire est un nombre choisi au hasard.

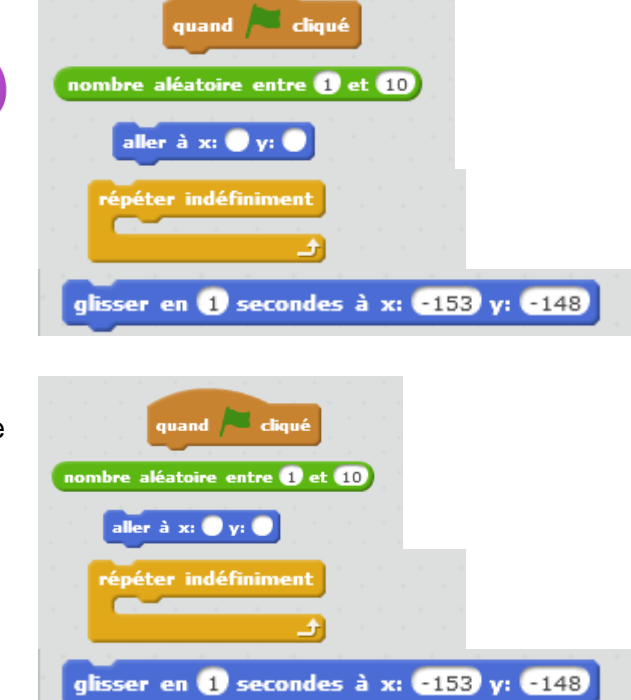

## Activité 13

Quelle sera la valeur de x après avoir exécuté le script ?

#### Activité 14 :

On a commencé un script pour représenter la figure ci dessous :

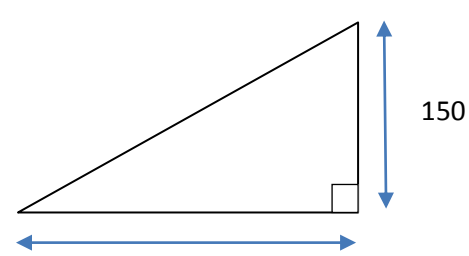

Par quoi faut-il remplacer les pointillés pour que la figure soit tracée correctement ?

#### Activité 15 :

Deux scripts donnent le même résultat, lesquels ?

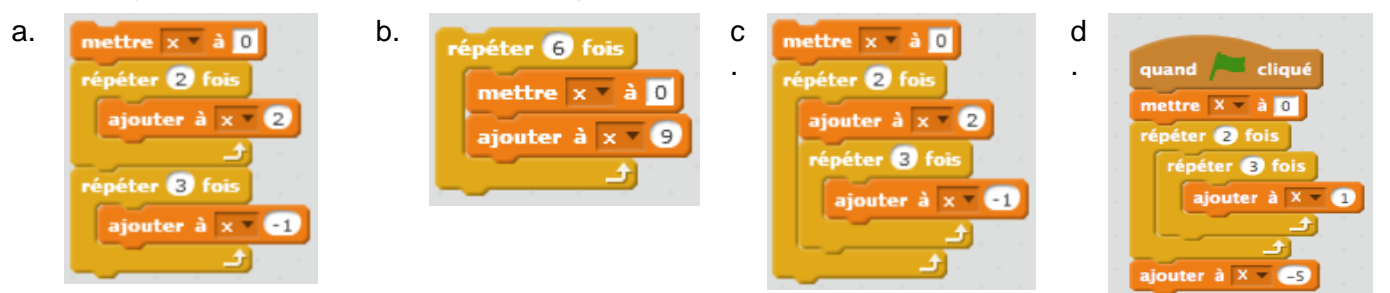

#### Activité 16 :

Un papillon est positionné au point de coordonnées (0 ;0).

Il effectue deux déplacements successifs. Un déplacement est un glissement de 100 qui s'effectue au hasard vers la droite ou vers la gauche ou vers le haut ou vers le bas.

- 1) Compléter le script ci-contre afin de simuler le déplacement du papillon.
- 2) A l'aide de la simulation précédente, estimer la probabilité de l'évènement A : « le papillon retourne à sa position initiale après avoir effectué ses deux déplacements ».
- quand cliqué aller à  $x: ①$  y:  $③$ mettre à 35 % de la taille initiale

3) Calculer la probabilité de l'évènement.

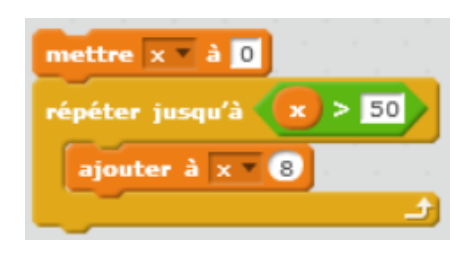

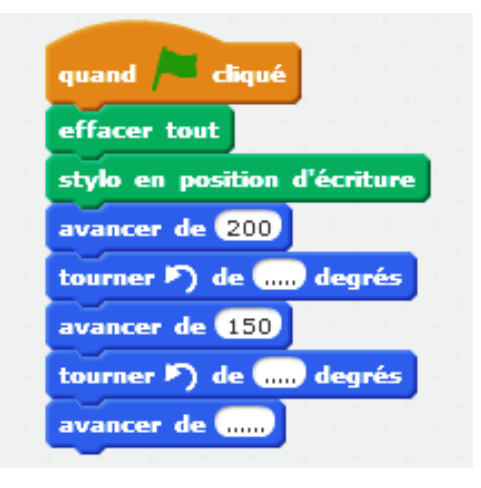

## Activité 17 : Le chat et la souris (d'après ressource Académie Rouen). Fiche élève.

Le but de cette activité est de créer un petit jeu qui se joue à deux joueurs : Un chat (1<sup>er</sup> joueur) court après une souris (2<sup>nd</sup> joueur). Lorsque celle-ci est attrapée elle disparaît, le chat affiche « Miam ! Miam ! », et le jeu s'arrête.

## **Partie 1 : Déplacement du chat.**

1) Choisir le lutin **Cat 2** dans la bibliothèque.

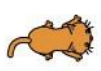

2) Réaliser le script suivant avec comme évènement déclencheur le clic sur le drapeau vert -Réduire la taille du chat à 50%

-Positionner le chat au point de coordonnées (-180 ;0)

 -Selon la flèche pressée (*haut, bas, droite ou gauche*), orienter le lutin dans la direction adéquate (*180°, 0°, 90° ou -90°*), le faire avancer de 10 pixels.

#### *Appeler le professeur*

## **Partie 2 : Déplacement de la souris.**

1) Choisir le lutin **Mouse 1** dans la bibliothèque.

2) Réaliser le script suivant avec comme évènement déclencheur le clic sur le drapeau vert

-Réduire la taille de la souris à 50%

-Positionner la souris au point de coordonnées (200 ;0)

 -Selon la touche pressée (*z,q,s et d*), orienter le lutin dans la direction adéquate (*180°, 0°, 90° ou -90°*), le faire avancer de 10 pixels.

## *Appeler le professeur*

## **Partie 3 : Programmer le jeu.**

#### Activité 18:

Voici un programme écrit avec Scratch.

1) Quelle valeur le lutin énonce-t-il à la fin du programme lorsque la valeur affectée à n est :

a) 2 ? b) 9 ? c) 15 ?

2) On considère l'expérience aléatoire qui consiste à lire le nombre énoncé par le lutin à la fin du programme. Donner les issues de cette expérience et déterminer leurs probabilités.

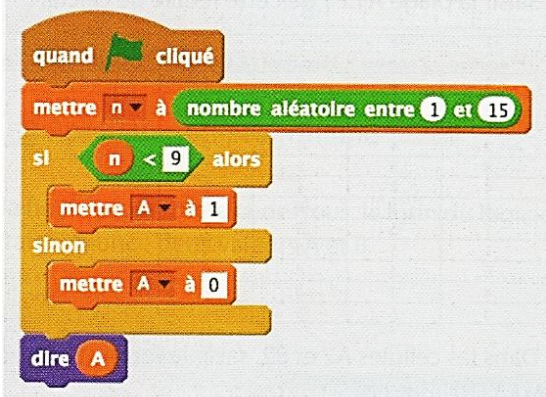

#### Activité 19 :

- 1) Ouvrez un nouveau fichier Scratch et réduisez le chat Matou à 40% de sa taille.
- 2) Créez un script pour que Matou trace la ligne brisée ci-dessous :

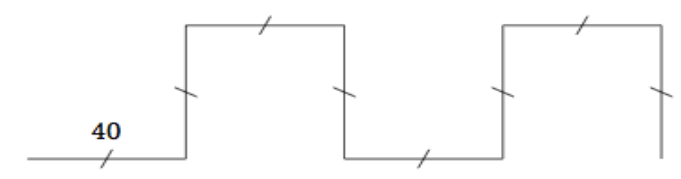

3) Créez un script pour que Matou trace la ligne brisée ci-dessous :

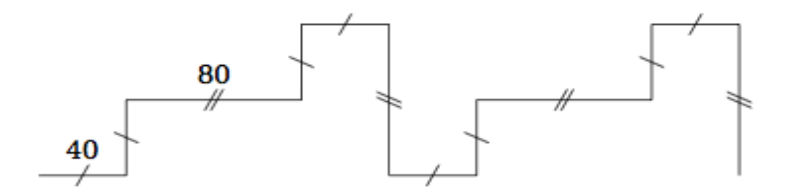

Défi : Réaliser le script qui permet de tracer alors la frise ci-dessous :

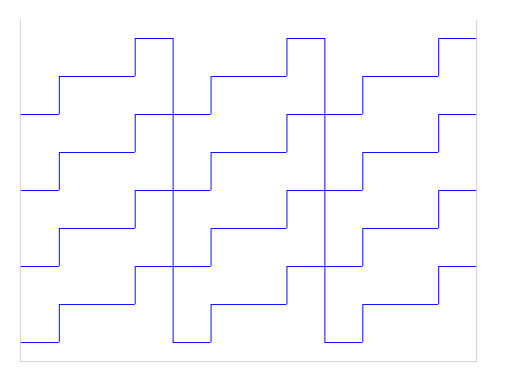

#### Activité 20:

On donne le programme de construction suivant :

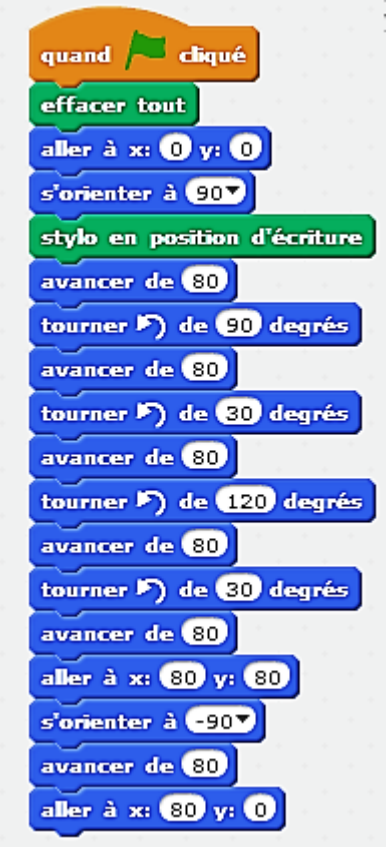

Dessiner dans un repère le motif ainsi obtenu :

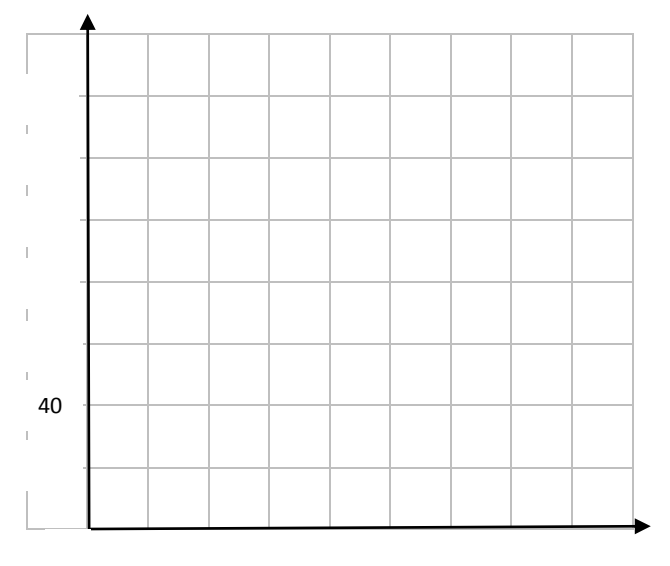

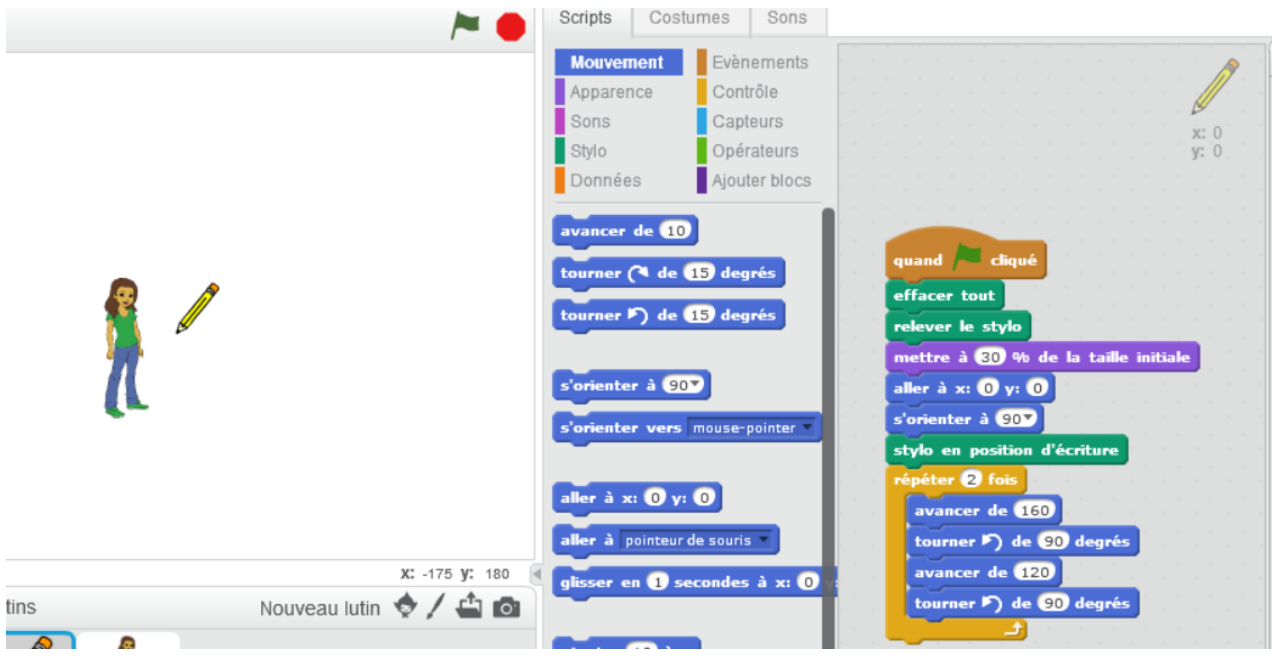

On a écrit un programme avec scratch avec deux lutins : le stylo et Alex.

**1) Le script du stylo.** 

Activité 21 :

Lorsqu'on clique sur le drapeau, le stylo trace un rectangle. Explique pourquoi. Fais un schéma à l'échelle du rectangle obtenu.

## *Dans la suite de l'exercice, on suppose que l'on a commencé par cliquer sur le drapeau.*

## 2) **Le script d'Alex.**  Lorsqu'on clique sur *espace*, Alex se déplace. Où se trouve-telle alors ?

Complète ton schéma en positionnant Alex (repérée par la lettre A).

- 3) On clique maintenant sur *a*. Où se trouve Alex ? Complète ton schéma.
- 4) Quelle est la longueur du segment violet tracé par Alex ?
- 5) On clique toujours sur *espace* puis sur *a*.

On souhaite maintenant que le segment tracé par Alex mesure entre 350 et 400. Comment modifier le script du **stylo** pour obtenir un segment qui convienne ?

6) On reprend ici le script initial pour le stylo. Un élève distrait clique sur *a* puis sur *espace*.

Qu'obtient-il ?

- a) Le même chose ?
- b) Un segment différent du segment initial ? Dans ce cas, calculer la longueur du segment obtenu.
- c) Deux segments ? Dans ce cas, les tracer sur le schéma et calculer leur longueur totale.
- d) Autre chose ? Dans ce cas, préciser quoi.

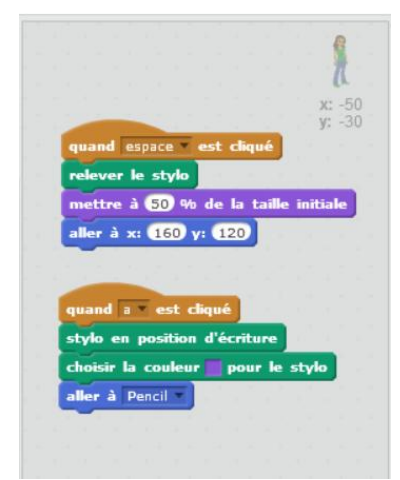

Activité 22:

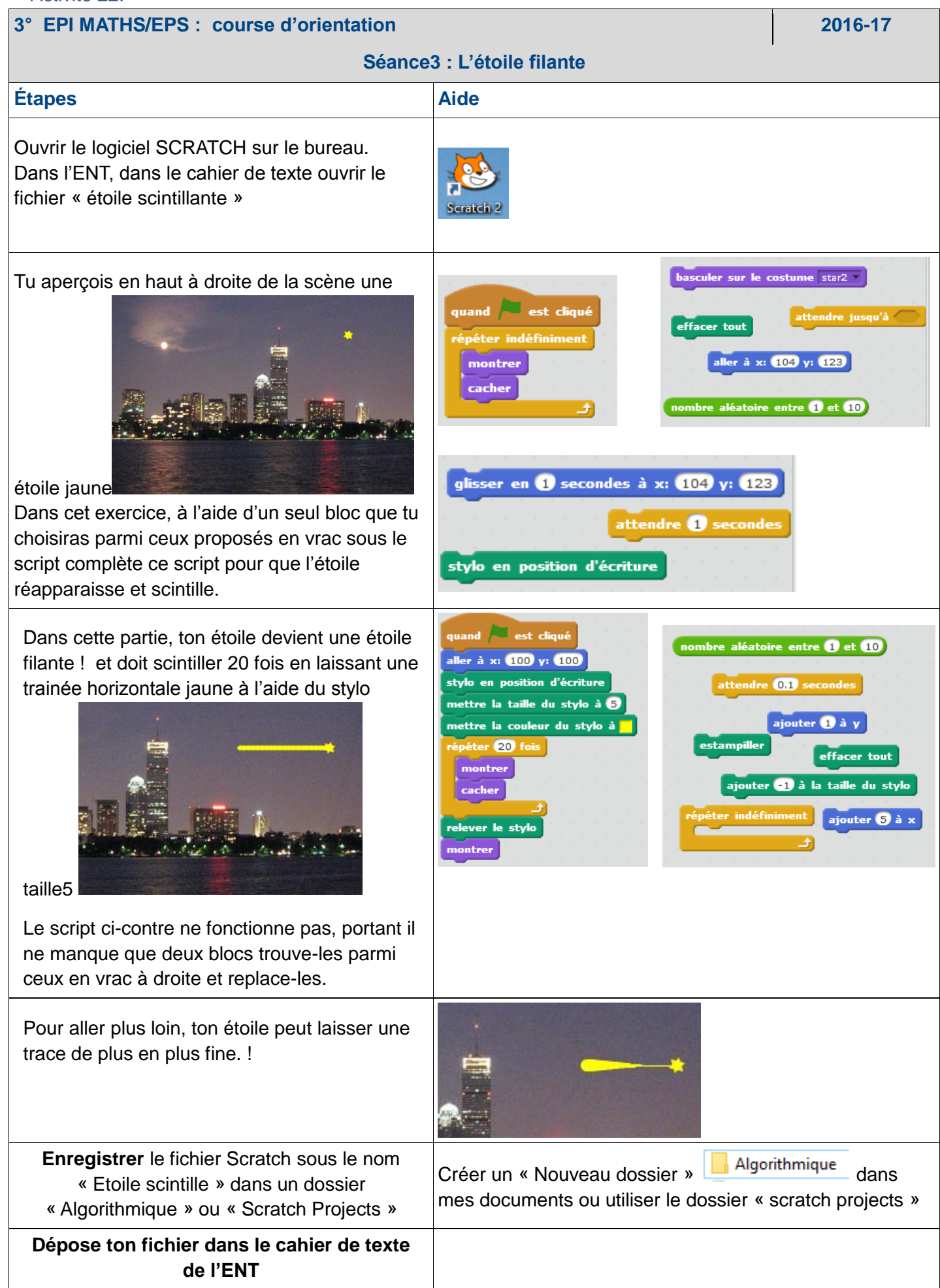